# **Guide technique**

## **Ressources mutualisées**

#### **Demande 1**

Des "Conseiller en formation" doivent pouvoir lire dans la librairie, télécharger les ressources, mais uniquement sur la taxonomie "conseillers en formation".

#### **Testriction à la taxonomie concernée**

Aller dans taxonomie via le chemin plugins/modules d'activité/Taxonomie

Restreindre sur champs de profil "public" avec

champs de profil : "profile\_fied:public"

valeur : "Conseiller formation"

#### **Permission**

Permission à accorder sur le rôle qui correspond à "Conseiller en formation"

repository/sharedresource:view pour voir les ressources de la librairie

### **Lien d'accès réservé**

Réglages du thème dans le cas d'un couplage avec le composant "mon Moodle amélioré"

Lien en bandeau haut à placer sur champs de profil :

Prendre le shortname du champs de profil exemple : "public" (shortname) puis tilde pour une partie significative du contenu du champs

Librairie Conseillers en formation|user:profile\_field\_public~Conseiller en!<https://votremoodle.com/local/sharedresources/browse.php?course=1>

#### **Demande 2**

Coordonnateur de formation peuvent :

Accéder, déposer dans la librairie, importer une ressource mutualisée dans un cours et les télécharger sur son poste

uniquement sur taxonomie "conseillers en formation"

#### **restriction à la taxonomie**

Aller dans taxonomie via le chemin plugins/modules d'activité/Taxonomie

Restreindre sur champs de profil "public" avec

champs de profil : "profile\_field:public"

valeur : "Coordonnateur de formation"

Attention une taxonomie est publique si elle n'est pas contrainte

Donc il faut ajouter les règles de contraintes pour chaque arbres taxonomique pour aller au bout de la démarche si plusieurs arbres cohabitent.

### **Permissions**

permission à accorder sur le role "Coordonnateur de formation"

repository/sharedresource:view pour voir les ressources de la librairie, et les télécharger sur son poste

repository/sharedresource:create pour déposer dans la librairie

repository/sharedresources:use pour placer une ressource de librairie dans son cours

### **Lien d'accès**

Réglages du thème dans le cas d'un couplage avec le composant "mon Moodle amélioré"

Il suffira de placer un lien dans le bandeau haut à placer sur champs de profil :

Prendre le shortname du champs de profil exemple : "public" (shortname) puis tilde pour une partie siginficative du contenu du champs

Librairie coordonnateur|user:profile\_field\_public=Coordonnateur de formation!<https://votremoodle.com/local/sharedresources/browse.php?course=1>

[Revenir au sommaire du composant](https://docs.activeprolearn.com/doku.php?id=mod:sharedresource) - [Revenir au catalogue](https://docs.activeprolearn.com/doku.php?id=start)

From: <https://docs.activeprolearn.com/> - **Documentation Moodle ActiveProLearn**

Permanent link: **<https://docs.activeprolearn.com/doku.php?id=mod:sharedresource:usecase&rev=1523381971>**

Last update: **2024/04/04 15:52**

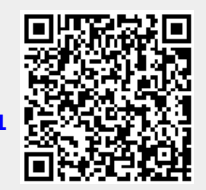

2024/05/17 03:00